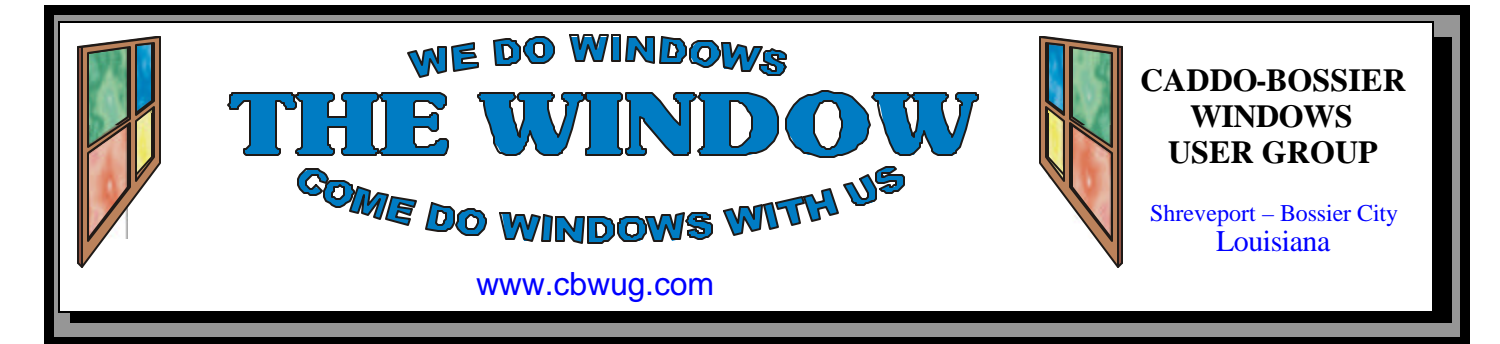

Volume 11 No 8 Caddo-Bossier Windows User Group Newsletter August 2009

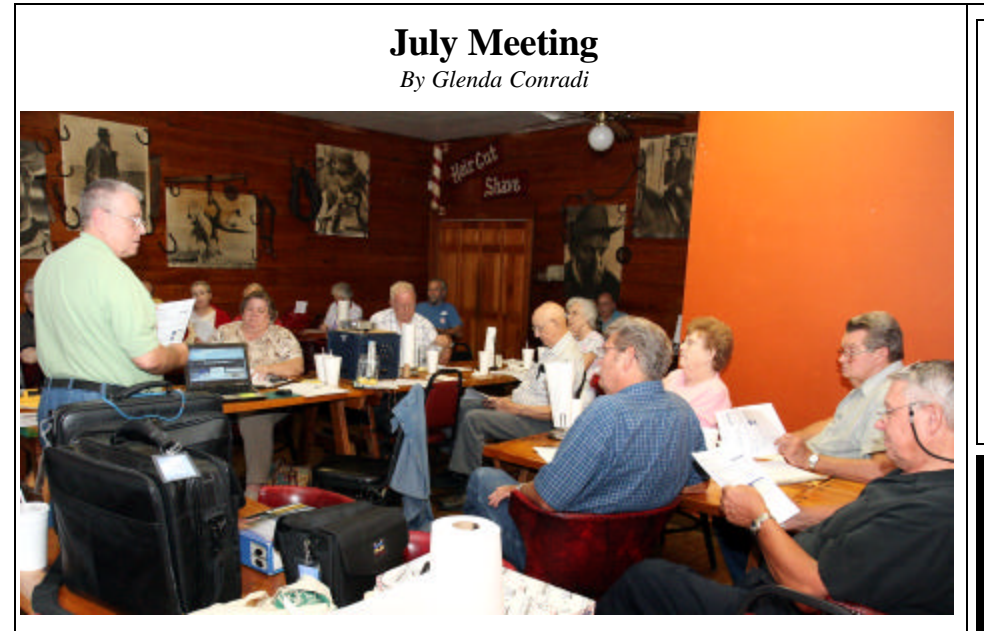

*Mike McLallen talks to the group*

 Mike McLallen, who over the years has been a computer technician, an instructor in computer systems, Superintendent of Training for 8 th Air Force, owner and operator of two computer companies, Instructional Specialist for Caddo Parish School System, and continues to do contract work, graciously agreed to present our program in July. Mike supplied everyone at the meeting with a two page hand out that told about Windows 7, which

will be available in October, it's requirements and what features the different versions will and will not have. He also gave out a ten page hand out of Windows tips.

 Mike shared some excellent information with the group and answered a lot of questions. Mike has agreed to come back in the near future. He is a great speaker and we hope you will be able to attend.

## **August Program**

 In August Bernie Conradi will be conducting the program, and encourages everyone to bring their questions. If someone has discovered the answer to a problem they were having and feel the group might benefit, they may want to share their solution.

Bernie has another interesting program planned, so please join us and bring a friend. Everyone is welcome.

## **\*MEETINGS\***

Thursday Aug. 13, 2009 Thursday Sept. 10, 2009

**Podnuh's Bar-B-Q**

 1146 Shreveport-Barksdale Hwy Shreveport, Louisiana

7 p.m. *Meetings 2nd Thursday of each month*

**MARK YOUR CALENDAR**

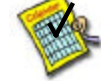

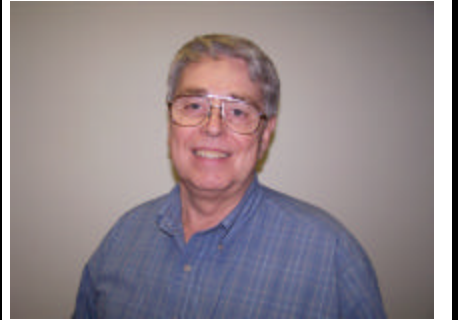

Mike McLallen

We want to thank Mike McLallen for his program on computer tips, and a look at some of the things to come in Windows 7.

## **~Contents~**

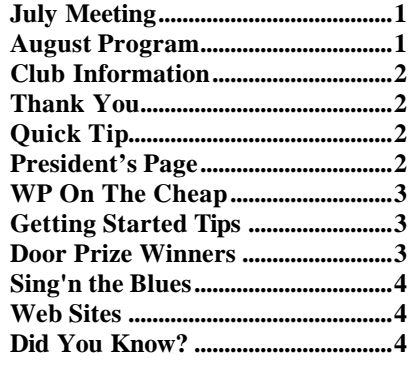

## **THE WINDOW**

**Published by Caddo-Bossier Windows User Group Member of APCUG**

**Editor** Glenda Conradi (glenda@conradi.com)

**Posts Newsletter To Web**<br>Jay Graff (iay@iayGraff.co  $(iay@jayGraff.com)$ 

Submit articles for newsletter, in RTF file format, by last day of month to glenda@conradi.com.

The opinions expressed in the articles in this newsletter are not necessarily those of the editors or publisher. Mention of products by their trade name does not in any way constitute endorsement by the editor or publisher.

The Caddo-Bossier Windows User Group is a tax exempt, non-profit club.

Membership Dues. Full: \$12.00 a year Spouse: \$6.00 a year Student: \$6.00 a year.

## **C-B WUG's Web Address www.cbwug.com**

**Club Officers** *President* Bernie Conradi (*bernie@conradi.com*)

*Vice-President* Wayne Ebert (*wdebert@suddenlink.net*)

*Secretary* Glenda Conradi (*glenda@conradi.com*)

*Treasurer* Charlie Byrd *(cbyrd22@suddenlink.net)*

**Board Members at Large** Henrietta Corley (*henricorly@aol.com*)

**~Thank You~**  *We want to express our gratitude to*:

**Podnuh's Bar-B-Q** 1146 Shreveport-Barksdale Hwy for letting our group hold our monthly meetings in a private dining room in their restaurant.

**BancorpSouth** on Youree Drive for providing us with a checking account at no charge.

## **~A QUICK TIP~**

## **Vista Font Size**

 To increase the font size in Vista: Right click the desktop and choose Personalize. In the left pane, click on the "Adjust font size (DPI)" link.

A User Account Control warning

might pop up asking permission to continue. Click on Continue. Next, click the option that says "Larger scale (120 DPI) - make text more readable." Click OK.

# **President's Page**

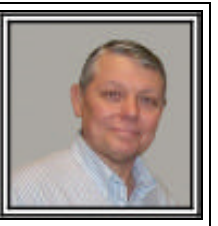

## **Caddo-Bossier Windows Users Group July Meeting**

On a very hot July evening we had a very good group of members attend our meeting tonight.

 Sherry Petty was a guest this evening, invited by Julious and Thelma Windham. We started the meeting with the usual question and answer session. We had a number of questions. Julious Windham started the session off with a question about Windows updates and how to download updates so they could be written to a CD. Then Clyde Santifer ask about the Microsoft Power Toy, SyncToy. We downloaded the program and installed it. Hopefully this will help him see how to do it. Then our guest, Sherry, ask about a popup windows she received saying the IP address number had changed. Mike McLallen gave us a great explanation of how the IP address numbers are assigned, and reminded us to make sure that our computers are set to "Obtain an IP automatically". This will allow the computer to perform this function for you. Larry Farley asked about how to resize Internet Explorer. Phillip Saunders suggested he hold down the shift key and use the scroll button to resize the browser so it will fit his screen. Mike McLallen provided us a handout about the new Windows 7 that will be released on October 22, 2009. This handout provides the requirements for the new operating system and some of the changes in the new version. He then provided a nice handout listing a number of tips to be used in Windows, and provided an explanation of each tip and how to use it. We thank Mike for this valuable information and his explanation of each item. We hope to have him back to give us another interesting program. He really puts us in the learning mode. The door prizes for this month were a 4 gig thumb drive won by Jane Blase and a 60 minute phone card won by Thelma Windham.

Bernie Conradi, President Caddo-Bossier Windows Users Group.

## **WP On The Cheap**

*by Jay Graff*

 I was recently thumbing through an issue of a computer magazine and came across a review of another<br>word processor. Like I really word processor. needed another one, but the thing that caught my eye was that I had already downloaded a light version for use with my little computer that I recently bought. I thought it would be nice to give it a try, my thought being that I could work on the lite version and transfer the work to this one. The name of the program is AbiWord. It comes from the same type of programs like Open Office. The best thing about this one is that it is completely free. Don't get me wrong, I think Microsoft's Office in general and Word in particular are fabulous products. If you have them, there is not too much you will not be able to do as far as computing is concerned. But to a degree, the way I use Word, it is slightly and overkill. It is almost like using your motor home to drive down to 7-11 to buy a coffee. You get there in comfort, but clearly a smaller vehicle would have gotten you there just as fast and for a lot less. I have been using Word almost exclusively to write these articles. Although there may be a simpler way to do it, I usually open Publisher, where I have a template that is exactly the same size as an article. Once I fill it up, I copy the text into Word, where I save it as an rtf file. That's it. I wondered why I couldn't do the same thing with a smaller program? So that is the reason for this new one. The first thing you notice when you open AbiWord is that it has a look of familiarity. It doesn't look a whole lot like Word, but more closely resembles Wordpad. That is not necessarily a bad thing since WorkPad is supposed to be a lite version of Word. But it has a few more functions that Wordpad does. I am still experimenting with some of the things that it can do, so there are probably lots of things I haven't

tried. I know for a fact that it handles spellchecking quite well, just like the rest of them. The main advantage as I see it is that it loads lightning quick. Word has so many things that it will do and usually takes much longer to load. With this one, you are there much quicker and can start working. About the only disadvantage I can see so far is that you have one more program to look for when you load it. That is offset by the fact that you can save it in many different formats, including .doc and .rtf, so once you DO save it, you should always be able to find it. I realize that I could have done the same thing from any text program, but this seems like a nice fit. Besides, you can't really complain about the price. If this sounds like something you might be interested in, check it out at: http://www.abisource.com/ download/ So far I am impressed and intend to play with it some more.

## **GETTING STARTED TIPS**

## **Synchronize Time In Vista**

 You can manually synchronize your Windows Vista clock.

1.) Click Start

2.) Type "cmd" into the search box, minus the quotes.

3.) At the top of the Start menu you'll see cmd.exe. Right-click it and choose "Run as Administrator".

4.) In the Command Prompt, type "w32tm /resync" minus the quotes and press Enter.

Your clock should be synced.

(Note: If you do not have administrative privileges this tip will NOT work. Contact your system administrator or computer manufacturer if you have questions about this procedure.)

## **Door Prizes Winners for July 2009 Meeting**

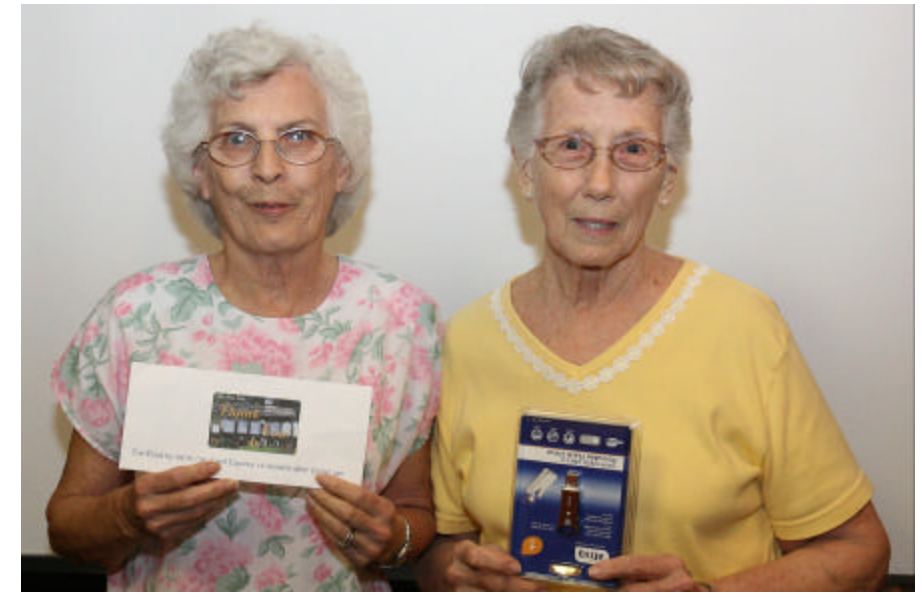

Thelma Windham and Jane Blase

The July door prizes were won by Thelma Windham, an AT&T phone card and Jane Blase, a 4 GB Thumb drive. All Caddo-Bossier Windows User Group club members in attendance are eligible to win door prizes at the monthly meetings.

## **Sing'n the Blues....** *a m a* **<b>***sites~ a* **<b>***web Sites~*

*By Bob Franklin*

 On one of my Windows XP machines I upgraded to Avast 4 Home Edition. After successfully installing Avast Antivirus, I got a pop-up from Avast stating that Avast and ZoneAlarm have a compatibility problem concerning Web Filtering. Then the familiar ZoneAlarm window pops up asking to allow Avast through the firewall. Naturally I clicked allow. Blam! Blue Screen of Death.... then the machine shutdown and rebooted, only to be greeted with an endless loop of BSODs and reboots when ZoneAlarm was loaded. ZoneAlarm's primary function is to act as a firewall, but also perform web filtering and act as an antivirus. As for Avast, it is an antivirus capable of performing web filtering. When both programs simultaneously perform web filtering, the results is a BSOD.

 Luckily, I was able to uninstall Avast without having to click the ZoneAlarm window that would ultimately result in a BSOD. Good

news... After uninstalling Avast, no more nasty BSODs. I was really lucky to resolve the issue so easily, however many times it may require a complete System Restore.

 If the machine boots to a stable Windows, System Restore is simply a matter of a few mouse clicks to roll back to a previous restore point. However, if the machine will not boot **b** Windows, there's still a way to use System Restore to roll back. Turn on the computer and repeatedly hit the F8 key. This will bring up a screen with Safe Mode options. Select Safe Mode with the command prompt option. At the command prompt type %systemroot%\system32 \restore\rstrui.exe if running XP. Vista users will only need to type rstrui.exe. Hit enter, then System Restore will load and you will be on your way to rolling the system back to a bootable state again.

## **AN EXTRA TIP—AutoPlay Prompt for Thumb Drive**

 To change Thumb drive Auto-Play settings in Vista, click Start>>Control Panel. Double -click AutoPlay. You'll see a list of media.

 You have three options. First, you can change the actions for each type of media. This is helpful if you want to change the picture program, say.

The prompt is the second option. You can also do a combination of both.

 Use the dropdown boxes beside each type of media. To have Windows prompt you, select "Ask me every time." When you're done, click Save.

 In Windows XP. Start by connecting the thumb drive to your computer. Then, click Start>>My Computer.

 Right-click your thumb drive and select Properties. Open the AutoPlay tab. You'll see a list with a number of content types.

 Select a content type from the list. Then, click "Prompt me each time to choose an action." Click Apply. Repeat for the different content types. When you're done, click OK.

*(From Kim Komando Tips)*

#### **Change Privacy Settings**

http://www.dummies.com/how-to/ content/how-to-change-privacy-settingsin-internet-explore.html *(How to change the privacy settings in Internet Explorer. By changing the privacy settings, you decide what kinds of sites Internet Explorer can access and what kinds of sites you want to protect your computer against.)* 

#### **Task Manager**

http://www.dummies.com/how-to/ content/how-to-add-task-manager-to-thewindows-vista-syste.html?cid=dn\_article *(Place the Task Manager in the Windows Vista system tray to keep it handy while you work, but don't want to have it open on your desktop all the time.)*

#### **Free Book Downloads**

http://www.gutenberg.org *(There are nearly 30,000 free books in the Project Gutenberg Online Book Catalog.)*

#### **Manuals On Line**

http://www.manualsonline.com *(Manuals Online offers more than 300,000 manuals in many different categories. Select a product type or manufacturer. Or, use the model number to find a manual.)* 

## **AbiWord**

http://www.abisource.com/download/ *(AbiWord 2.6.8 is an award winning, small, fast, featureful and crossplatform word processor. Get your copy today to experience the state of the art in word processing.)*

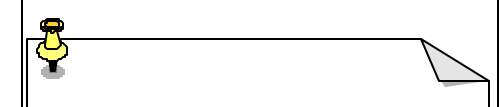

## **DID YOU KNOW?**

 You can change Vista Update settings.

Click the Start button, choose All Programs, and choose Windows Update. The Windows Update window appears. Choose Change Settings from the leftmost pane. Make your changes and then click OK.